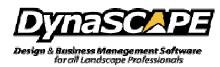

## How to Copy and Paste a Drawing to a New Prototype(drawing page)

To copy a drawing to a new drawing prototype, i.e. the blank drawing 'sheets' you use to start new drawings, follow these instructions:

- 1. Open the drawing in Design, go to Modes and turn All Layers On.
- 2. Select all geometry by either method: Ctrl + A or Edit > Select All
- 3. Copy it to the DynaSCAPE clipboard by either method: Ctrl + C or Edit > Copy
- Open a new drawing prototype by either method: File > New > Drawing or click on the new drawing icon on the top toolbar
  - Select the sheet size and scale your drawing will fit into
- 5. Place your cursor (crosshairs) into the middle of the drawing limits
- 6. Paste the geometry into the new drawing prototype by following these steps:
  - Press Ctrl + V
  - Left-click to place the contents
  - Right-click to lock it into position
  - Press the Esc key to exit the paste command
- Save the new drawing prototype as a new drawing file by doing the following: File > Save
  As > Drawing..., enter in a filename and location to save the file under and click on Save
- 8. Close the original drawing file you have open in Design and exclusively use only the 'new' drawing from this point onwards.

**NOTE:** If for some reason you are unable to copy the geometry from the old drawing, or to paste it to a new drawing prototype, e.g. Design becomes unresponsive or 'freezes' during attempts to select all, copy, or paste, try again from **Step 2**, except do <u>not</u> use **Select All**, instead **zoom out** and use a **selection window** to select the geometry you need and then continue on to **Steps 3** to **7**.